# ENROLLMENT REQUEST: USING A CLOSED CLASS OVERRIDE

This instruction guide will walk you through the process of enrolling a student into a course with a closed course override.

### **NAVIGATION**

Use the following navigation to navigate to the Enrollment Request Page:

- 1. Click the **NavBar** icon
- **2.** Click **Main Menu**
- **3.** Click **Student Information System**
- **4.** Click **Records and Enrollment**
- **5.** Click **Enroll Students**
- **6.** Click **Enrollment Request**
- **7.** Click **Add New Value**

### **PROCESS**

Use the following steps to use the closed course override:

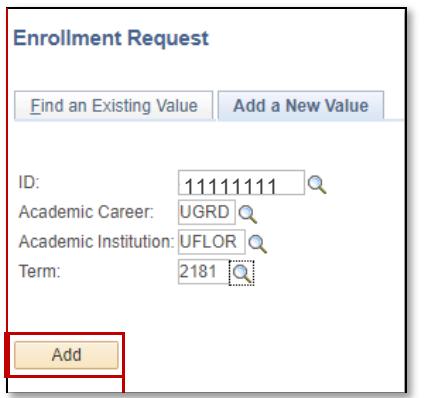

- **1.** Enter the student's **UFID**
- **2.** Enter the **Academic Career**
- **3.** Enter the **Term**
- 4. Click the **Add** button

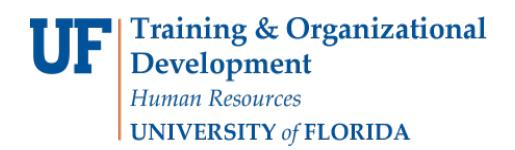

Student Information System

- 5. Enter the class number in the **Class Nbr** field or use the Look up icon if the class number is unknown
- 6. Press the **tab** key to see the course code populate
- 7. Click the **Submit** button

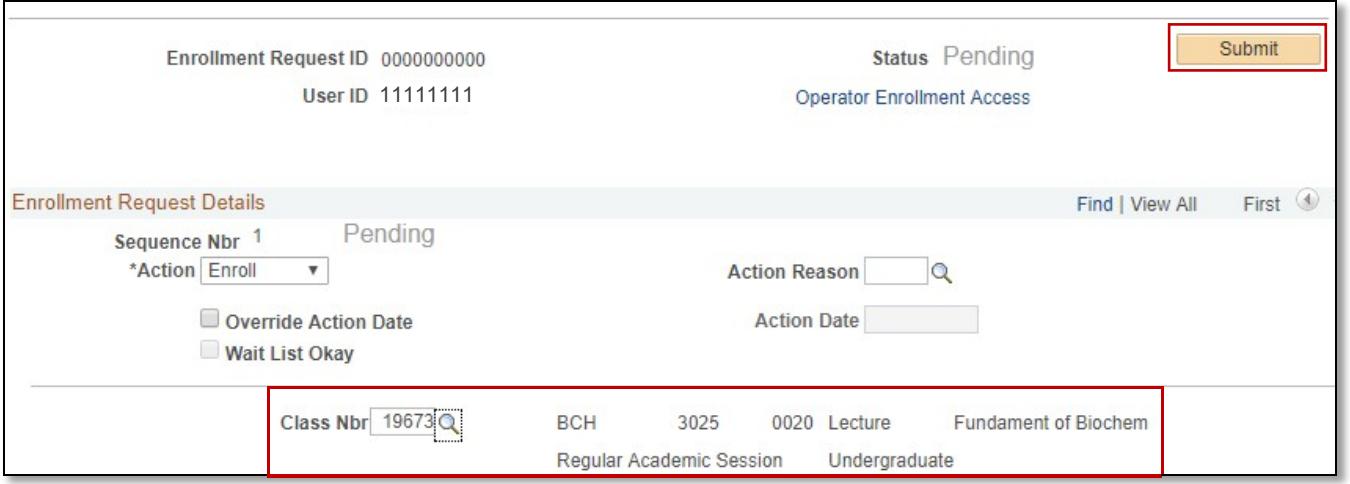

#### 8. Note the Status now says **Errors Found**. Scroll down to review the errormessage

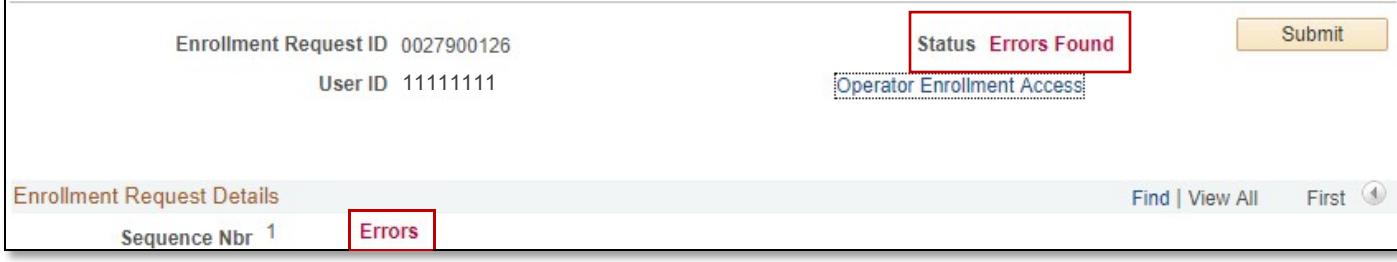

#### **9.** Review the **Error Message**

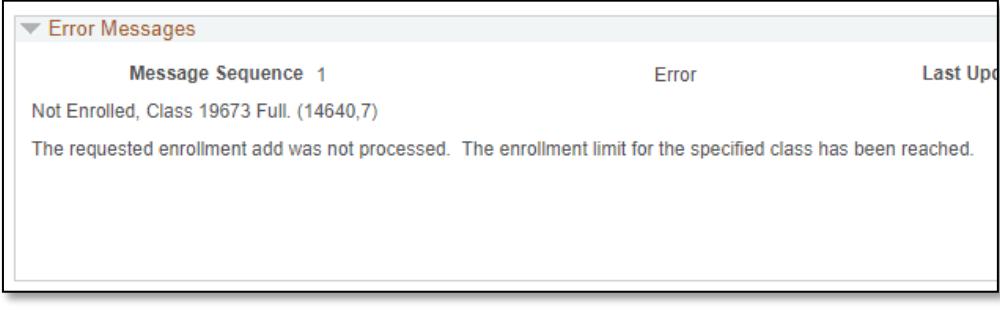

The above error message indicates the class is already full.

#### 10. Check the box next to the **Closed Class** override

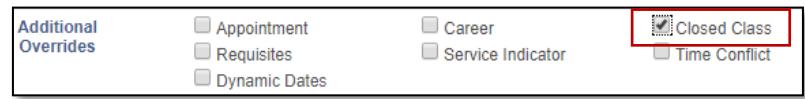

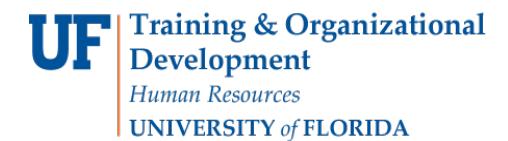

- 11. **Scroll** to the top of the page
- 12. Click the **Submit** button

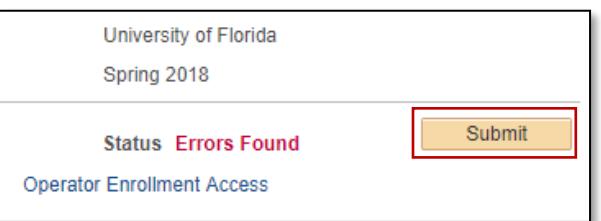

### **13.** Note the status has changed from Errors to **Success**

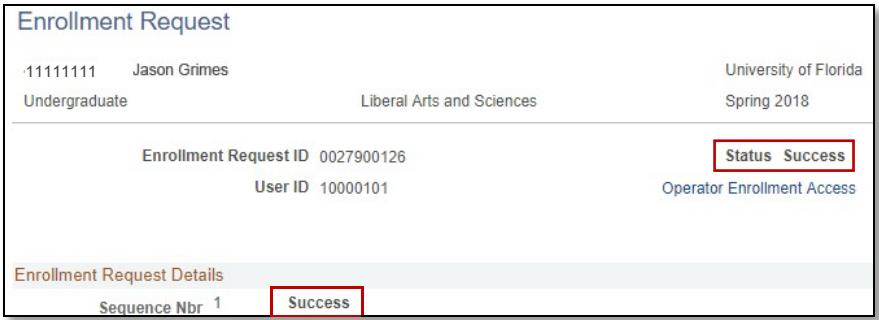

NOTE: You may see **Messages** rather than Success. If you see this, it means the enrollment action was posted successfully but there is additional information regarding the enrollment.

## FOR ADDITIONAL ASSISTANCE

**Technical Issues** The UF Computing Help Desk 352-392-HELP [helpdesk.ufl.edu](http://helpdesk.ufl.edu/)

**Policies and Directives** Office of the University Registrar 352-392-1374 [registrar.ufl.edu](https://registrar.ufl.edu/)